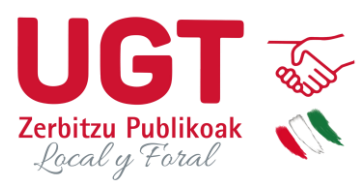

## **GUÍA SOLICITUD PARTICIPACIÓN CONCURSO**

La página web a través de la cuál podemos realizar la inscripción es la siguiente:

[https://www.araba.eus/PortalEmpleo/inicio/FPEP0001principal\\_ca.asp](https://www.araba.eus/PortalEmpleo/inicio/FPEP0001principal_ca.asp)

A través de iniciar sesión hay que identificarse con usuario y contraseña si ya estás registrado, o dándote de alta como nuevo usuario si aún no está registrado.

Una vez identificados ,seleccionamos el proceso y la categoría a la cuál nos queremos apuntar y y clicamos en el botón alta solicitud.

Aparecen nuestros datos personales ya cumplimentados y a continuación aparece la siguiente información.

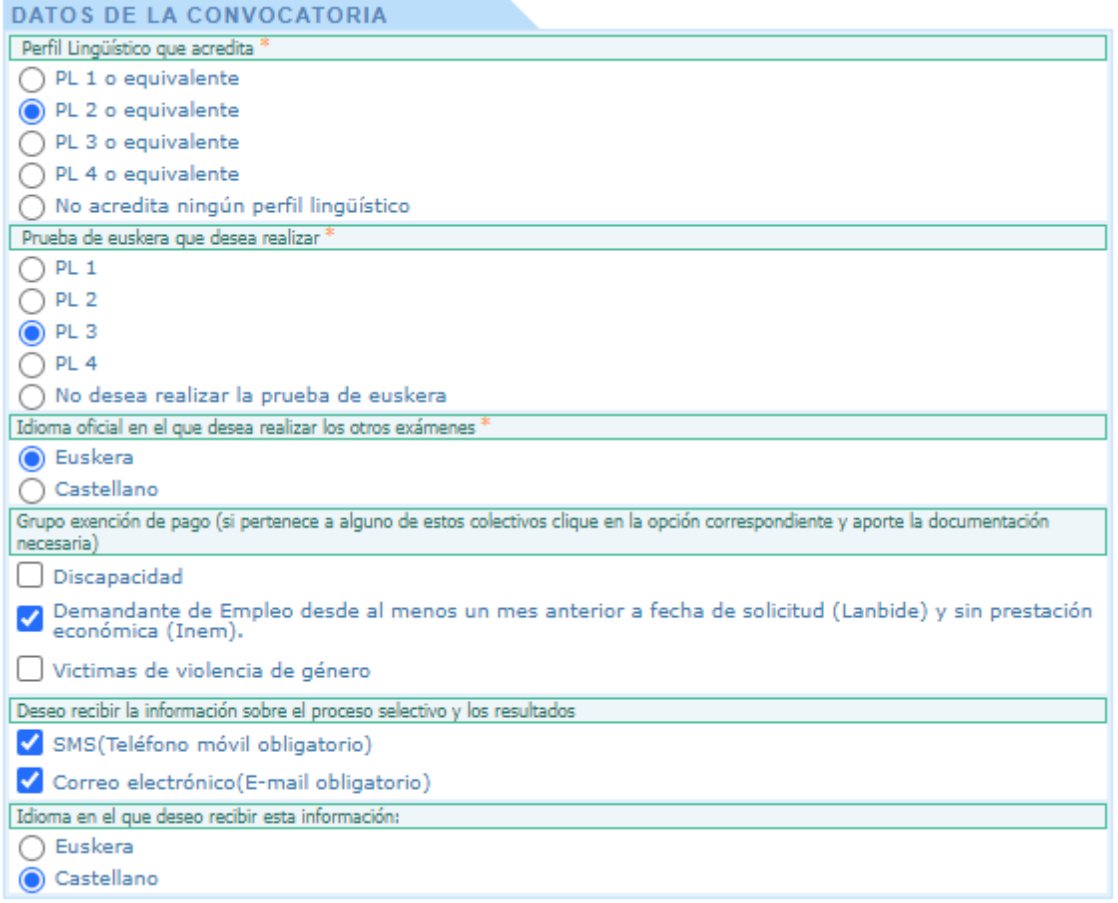

Hay que indicar:

- Si tenemos algún perfil acreditado
- Si queremos realizar examen de algún perfil
- Idioma oficial en el que se desean realizar los exámenes.
- Si deseamos recibir la información de la convocatoria a través de SMS y mail.
- Si tenemos alguna de las causas de exención en el pago de las tasas.

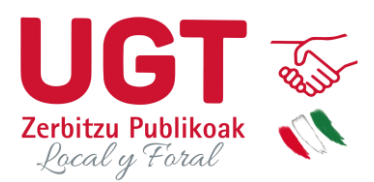

- Si tenemos alguna exención en el pago de las tasas. En caso de marcar algunas de las causas de exención aparecerá este cuadro

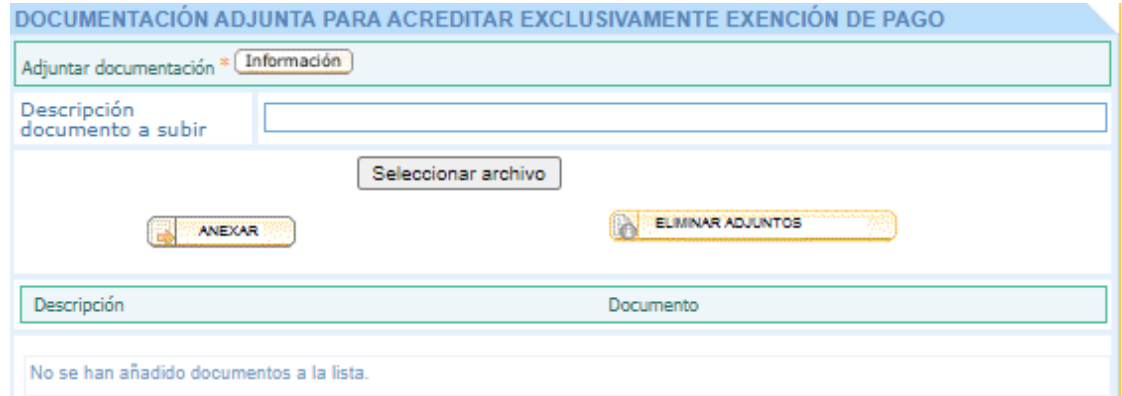

En este cuadro tenemos que adjuntar el documento que acredita que estamos exentos del pago de las tasas

Aparece este campo:

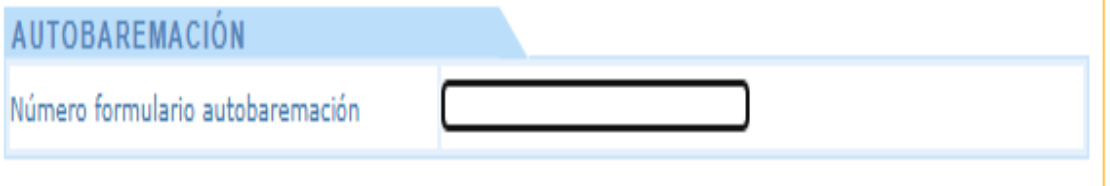

Es un campo muy importante , aquí es donde tenemos que poner todo los dígitos del formulario de autobaremación que hemos creado antes de hacer la inscripción.

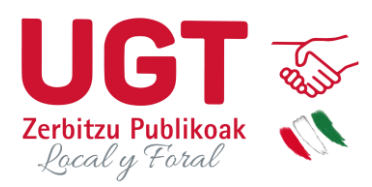

### **OTROS DATOS**

√ Autorizo la consulta de servicios prestados a las administraciones públicas de la Comunidad Autónoma<br>√ de Euskadi adheridas al sistema. \*

Autorizo la verificación de IT-Txartelas (Tecnalia R&I). \*

Autorizo la verificación de Titulaciones Educativas (Ministerio de Educación y Formación Profesional) \*

 $\blacktriangleright$  Autorizo la verificación de la acreditación del nivel de conocimiento de Euskera en el Registro Unificado<br>de Títulos y Certificaciones de Euskera. \*

√ Declaro que cumplo con los requisitos de la convocatoria. \*

Declaro que los datos indicados en la solicitud son verdaderos y que me comprometo a su acreditación ✓ ante la Administración si fuera necesario.

Por último aparecen una serie de casillas que ya aparecen marcadas para autorizar la consulta de nuestros datos en diferentes fuentes.

También aparecen 2 casillas donde se hace una declaración responsable de la veracidad de los datos aportados , del compromiso a la acreditación de los mismos y de que se cumplen los requisitos necesarios para poder participar en la convocatoria.

Una vez cumplimentados todos los datos le damos a enviar.

Aparece una pantalla con todos los datos que hemos puesto y las opciones que hemos elegido.

Al final del resumen aparecen 2 opciones que nos permiten realizar el pago de la inscripción, para que la inscripción se dé por realizada correctamente:

**CARTA DE PAGO**: Tenemos que clicar en esta opción si queremos generar un documento y realizar el pago de la tasa de examen presencialmente en ventanilla.

**PAGAR**: Tenemos que clicar esta opción si queremos hacer el pago directamente on-line en el momento de la inscripción ,escogiendo entre las diferentes opciones de pago que nos ofrece la aplicación.

Es necesario haber realizado el pago para que la inscripción se dé por finalizada.

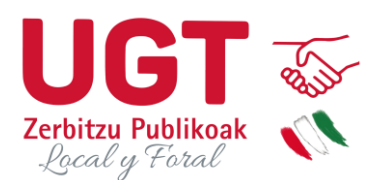

## **COMO MODIFICAR LOS DATOS DE LA SOLICITUD UNA VEZ REALIZADA**

#### Diputación Foral de Álava

### :: Ofertas de Empleo Público

- . Ofertas en curso y finalizadas
- . Consulta de resultados
- . Consulta de Inscripciones

Se puede modificar la solicitud una vez realizada a través de la opción consulta de inscripciones.

A través de esta opción también podemos ver todas nuestras solicitudes y cuál es el estado de las mismas.

Nos aparece esta opción:

TL Tumo Libro

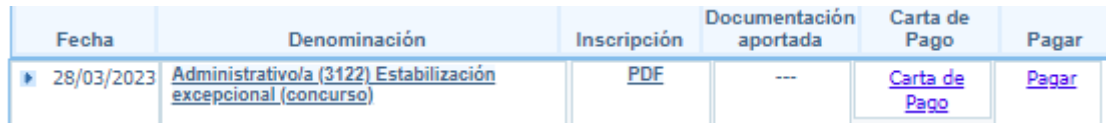

Clicando encima de la convocatoria aparece lo siguiente:

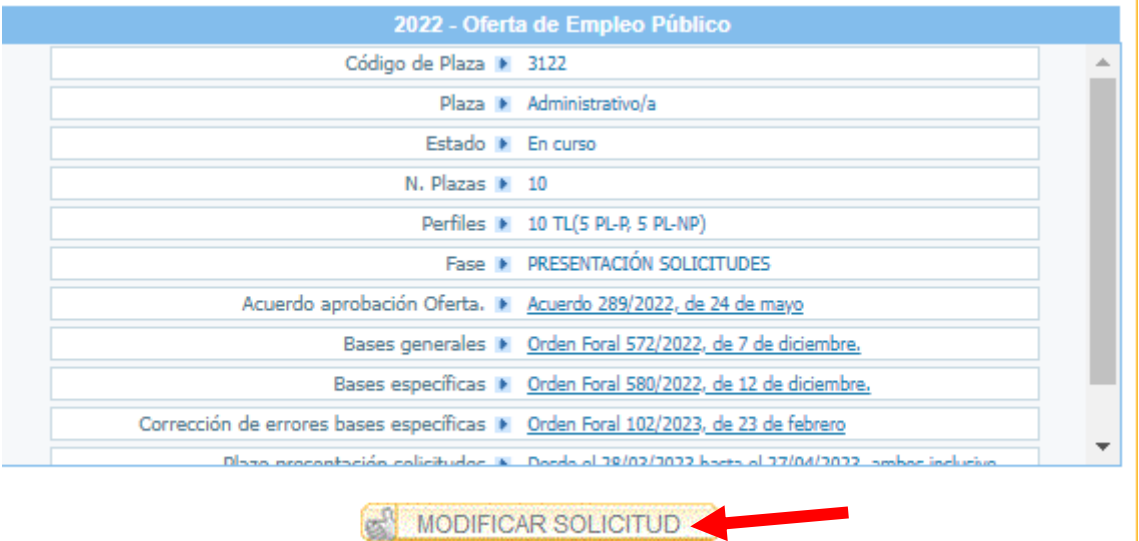

Clicando encima de la opción modificar solicitud se pueden cambiar todos los datos de la solicitud excepto los datos personales. Una vez hecha la modificación se clica en enviar para que queden grabados los cambios realizados.

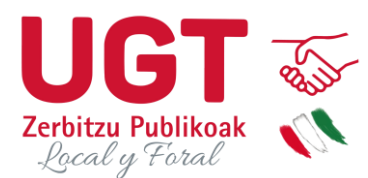

# **¿Cómo puedo cambiar los datos personales de la solicitud?**

Una vez identificados con nuestro correo y claves , a través del menú en el recuadro de acceso aparece:

- :: Datos personales
- :: Cerrar sesión

Clicando encima de datos personales, aparece una pantalla con todos los campos y nos deja modificar la información que queramos cambiar. Una vez finalizados los cambios le damos a enviar y se guardan los cambios realizados.

Los únicos datos que no nos permite CAMBIAR a través de esta opción son el DNI y el e-mail.

Si quieres cambiar tu DNI o tu email la forma de hacerlo es mandando un correo a consultasofertasempleoDFA@araba.eus , indicando cuál es el cambio que quieres realizar , así como tus datos de identificación: nombre, apellidos, teléfono, DNI e email indicados en la solicitud y el número de solicitud.